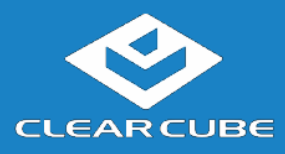

### **Overview**

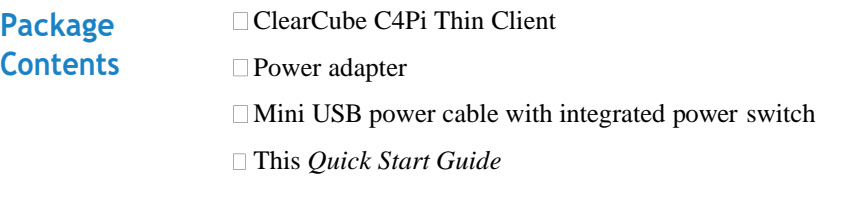

**C4Pi Features** The pictures below show the features of the C4Pi Thin Client.

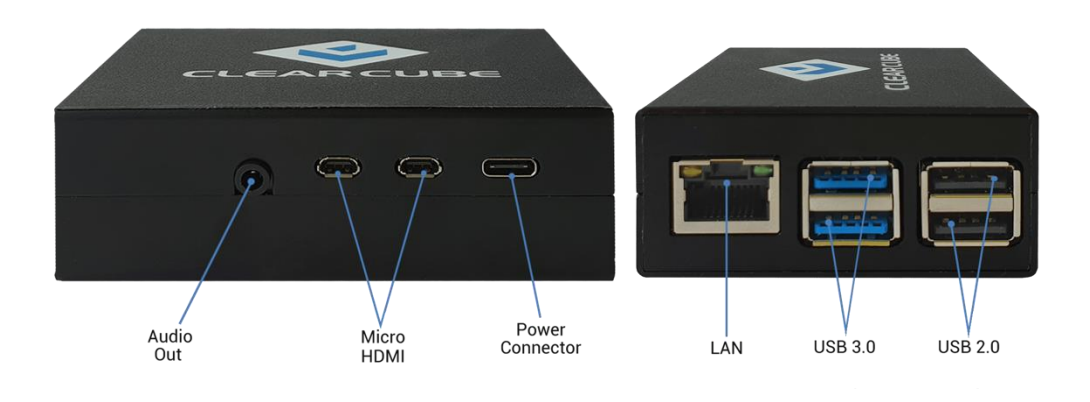

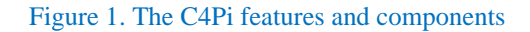

#### **Thin Client Overview**

A *thin client* is a remote computing device that connects a user's monitors, keyboard, mouse, speakers, and other peripherals to remote computers and to virtual desktops (VMs). As shown below, computing resources are typically located in remote data centers.

Thin clients use a remote connection protocol to enable users to work on a blade or VM as if it is a local PC. See the documentation for the remote protocol application that you use for additional information.

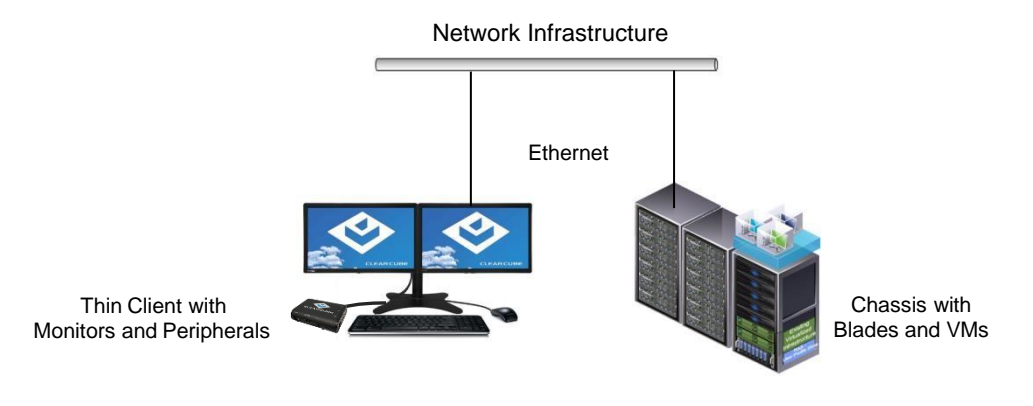

#### **Figure 2. Overview of thin client architecture**

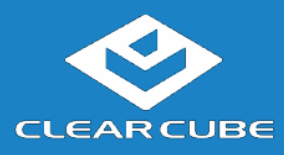

# **Thin ClientSetup**

**Network Requirements** The list below shows inbound ports to open for thin client communication and management.

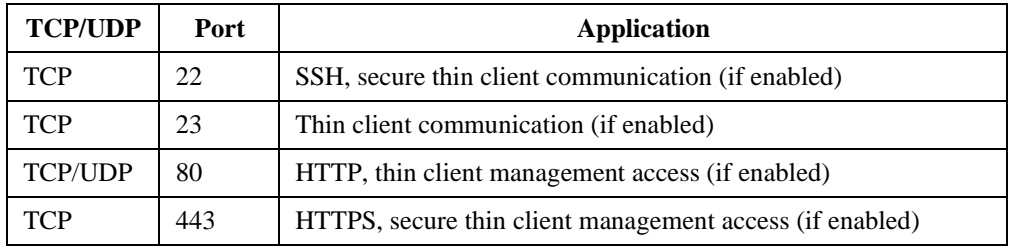

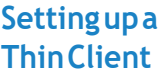

The steps below show how to set up a C4Pi thin client.

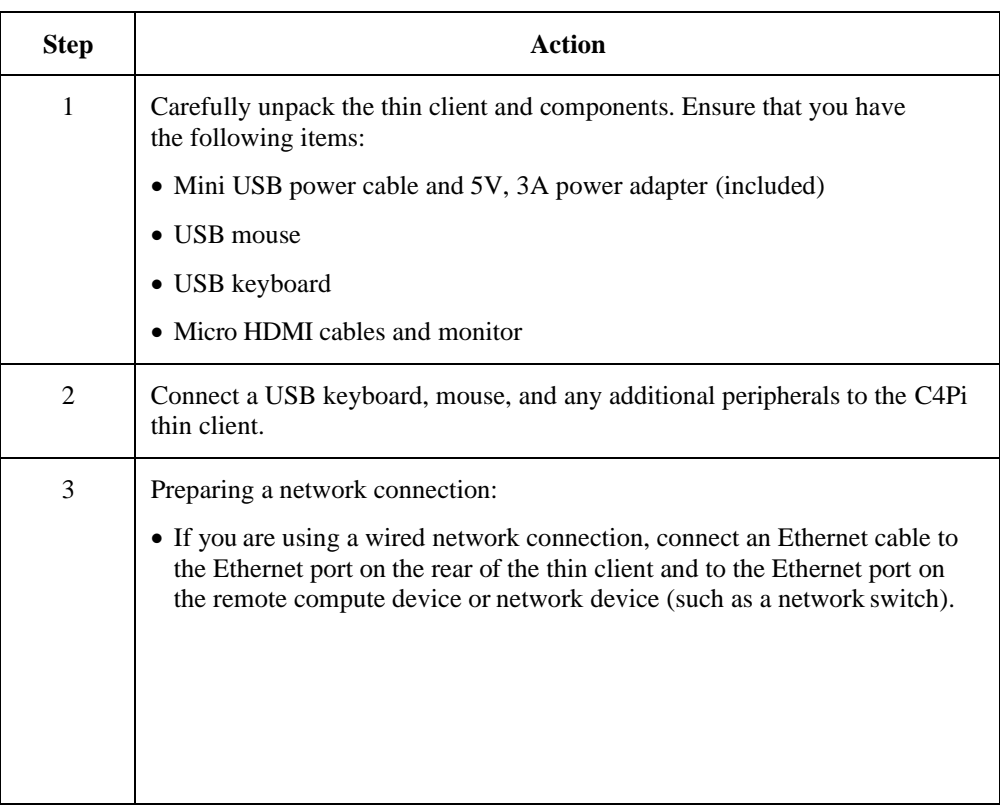

*Continued on next page*

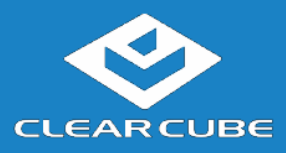

# **Thin Client Setup,** Continued

**Settingupa Thin Client**  (continued)

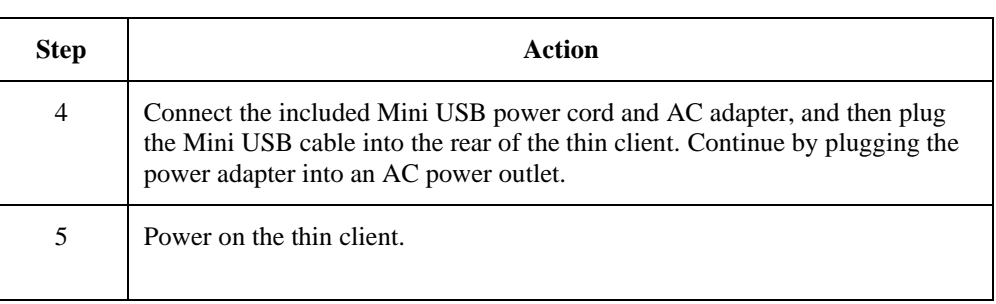

**Next steps:** Perform the initial configuration of Cloud Desktop OS (First-Time Wizard) and, optionally, configure Wi-Fi connections.

#### **C4Pi Indicators and PowerControls**

The list below describes power functions available from the power cable and operating system.

#### • **Power cable with switch**

The power cable provides 5V power to the C4Pi, and the switch integrated into the cable turns 5V power on and off.

- **Cloud Desktop OS:**
	- − **Shutdown:** From Cloud Desktop OS, click **Start > Shutdown**.

When using Cloud Desktop Shutdown option, the C4Pi enters a low power state. While the C4Pi is in a low power state, 5V power is still present. To turn off 5V power, press the switch integrated into the cable.

**NOTE:** To apply power to the C4Pi from this state, you might have to press the power button twice.

− **Reboot:** From Cloud Desktop OS, click **Start > Reboot** to shut down and restart the operating system.

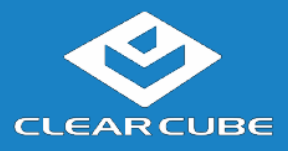

# **Cloud Desktop OS Setup (First-Time Wizard)**

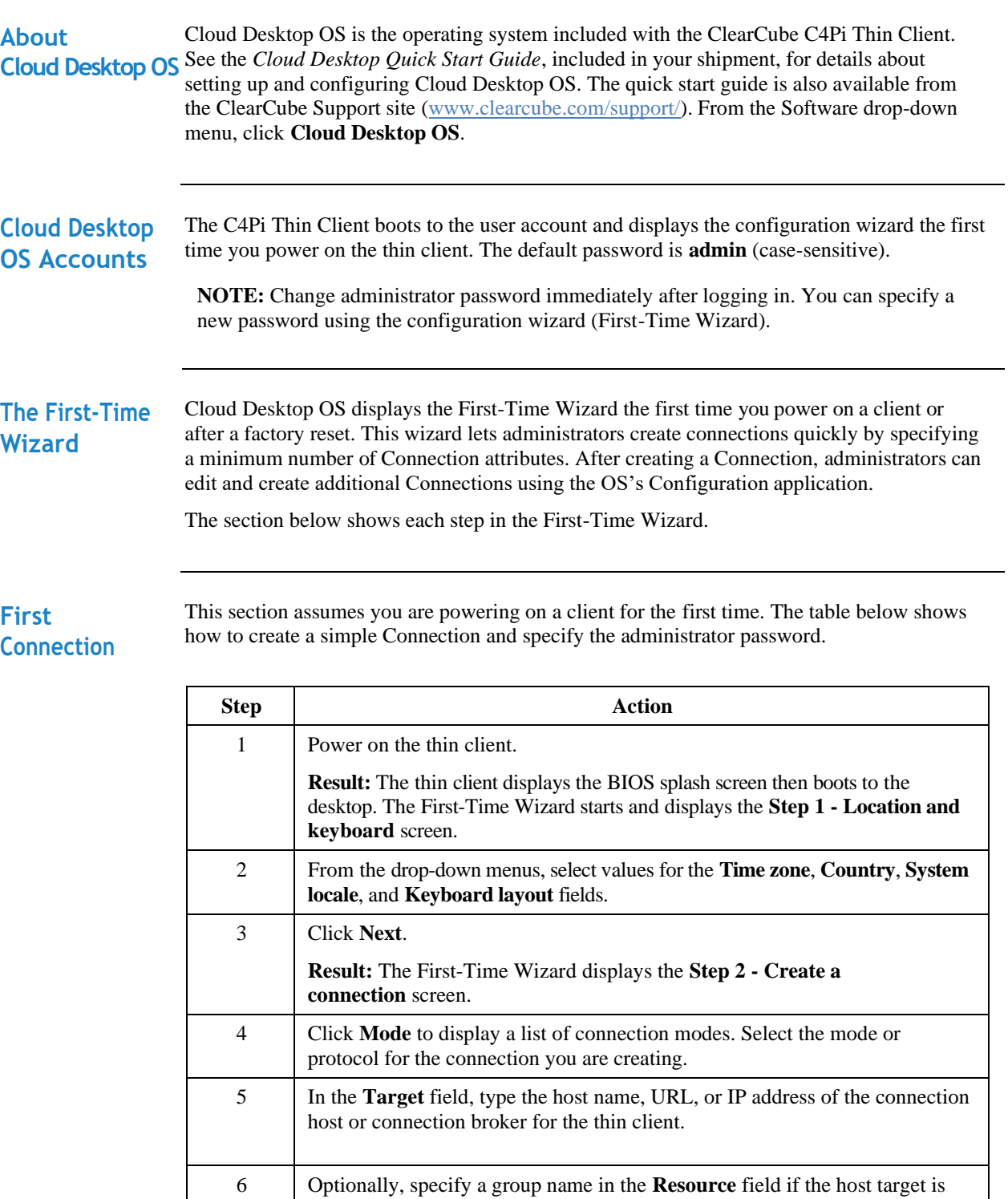

*Continued on next page*

part of a resource group.

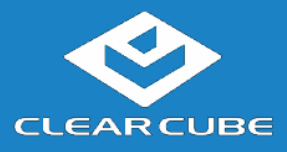

# **CloudDesktop OS Setup(First-TimeWizard),** Continued

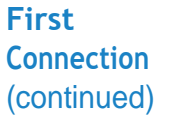

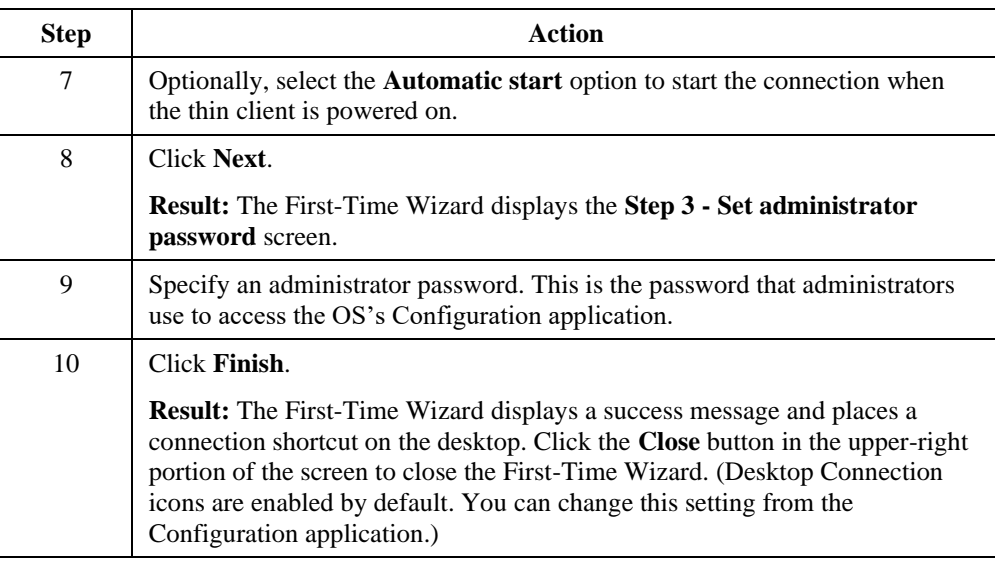

**Next step:** The Connection is placed on the desktop and is available from the Start menu (see Figure 3). See the section below for information about starting a Connection. For more information about configuration options, see *Cloud Desktop OS Quick Start Guide*.

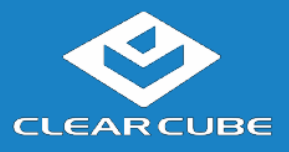

### **Starting a Connection**

After creating a connection as shown above, users can start Connections from the Start menu or from a desktop icon (if desktop icons are enabled in the Configuration application). The picture below shows a Connection desktop shortcut and a Connection listed in the Session menu.

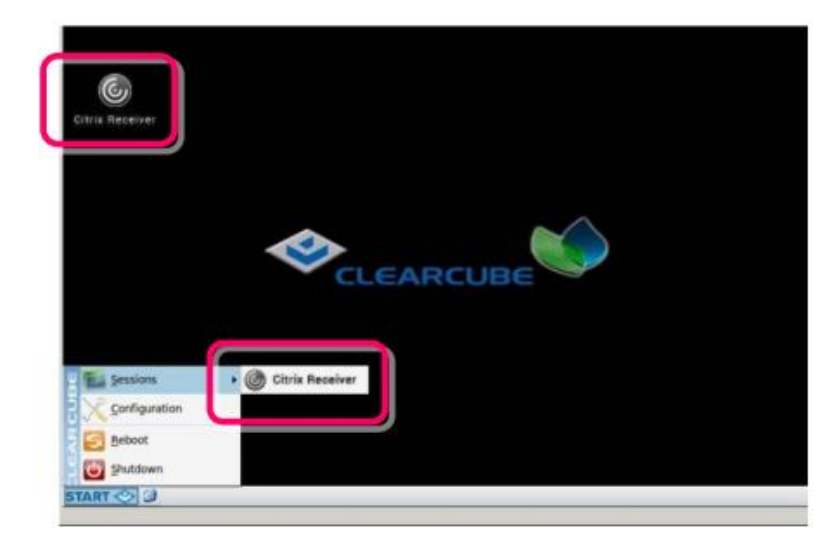

#### **Figure 3. Connection (Sessions) shortcuts**

The list below shows how to start a connection.

• Click **Start > Sessions**, and then select a **Connection**. (Alternatively, you can right-click an empty space on the desktop to display the Sessions menu.)

 $-OR-$ 

*Continued on next page*

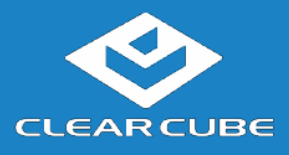

### **Wireless Network Setup, Continued**

**Starting a Connection**  (continued) • Double-click the Connection desktop icon.

Administrators can permit or prohibit Connection icons from appearing on the desktop. Click **Start > Configuration** and enter the administrator password. From the menu's **Management**  area, click **Connections > edit**. Select an option from the **Icon on desktop** field.

# **Resources andSupport**

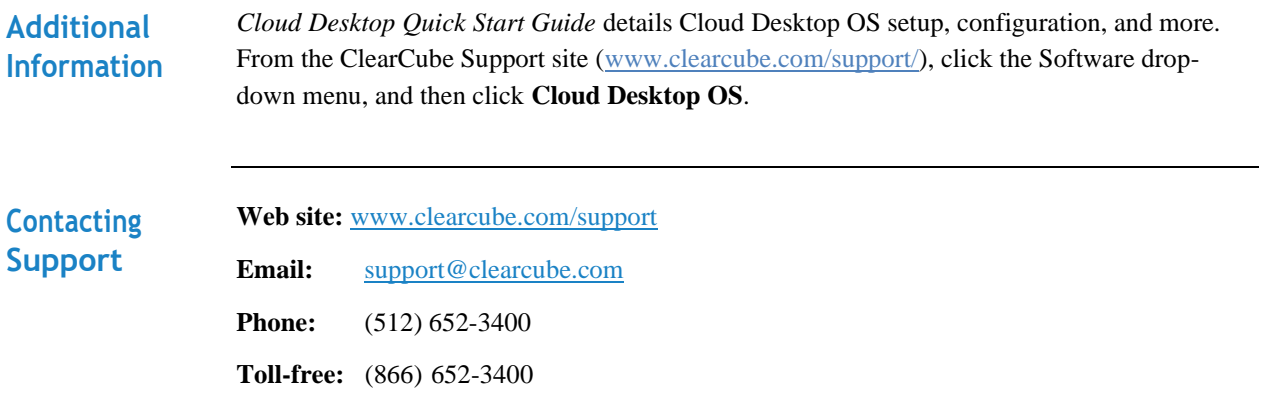

#### **WEEE Disposal Guidelines**

In the European Union, this electronic product falls under the European Directive (2002/96/EC) WEEE. When it reaches the end of its useful life or is no longer wanted, dispose of it at an approved, designated recycling or treatment facility. Check with your local authorities for proper disposal instructions. For assistance, contact ClearCube at [recycle@clearcube.com.](mailto:recycle@clearcube.com)

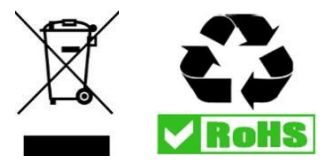